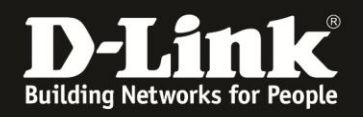

# **Anleitung zur Konfiguration des Quality of Service - QoS**

Für DWR-921

**Beim Qualitiy of Service können Sie den Datenpaketen bestimmter Rechner bestimmte Prioritäten zuweisen.**

**Es ist dadurch möglich den Router so zu konfigurieren, dass während des Spielens im Internet ein Download eines anderen Rechners nicht mehr zu Verzögerungen im Spiel führt, bekannt auch als Lagg.**

1. Greifen Sie per Webbrowser auf die Konfiguration des DWR-921 zu. Die Standard Adresse ist [http://192.168.0.1](http://192.168.0.1/) .

2. Im Auslieferungszustand ist auf die Konfiguration kein Passwort gesetzt. Als **User Name** geben Sie **admin** ein, lassen das **Password** Feld leer und klicken auf **Log In**.

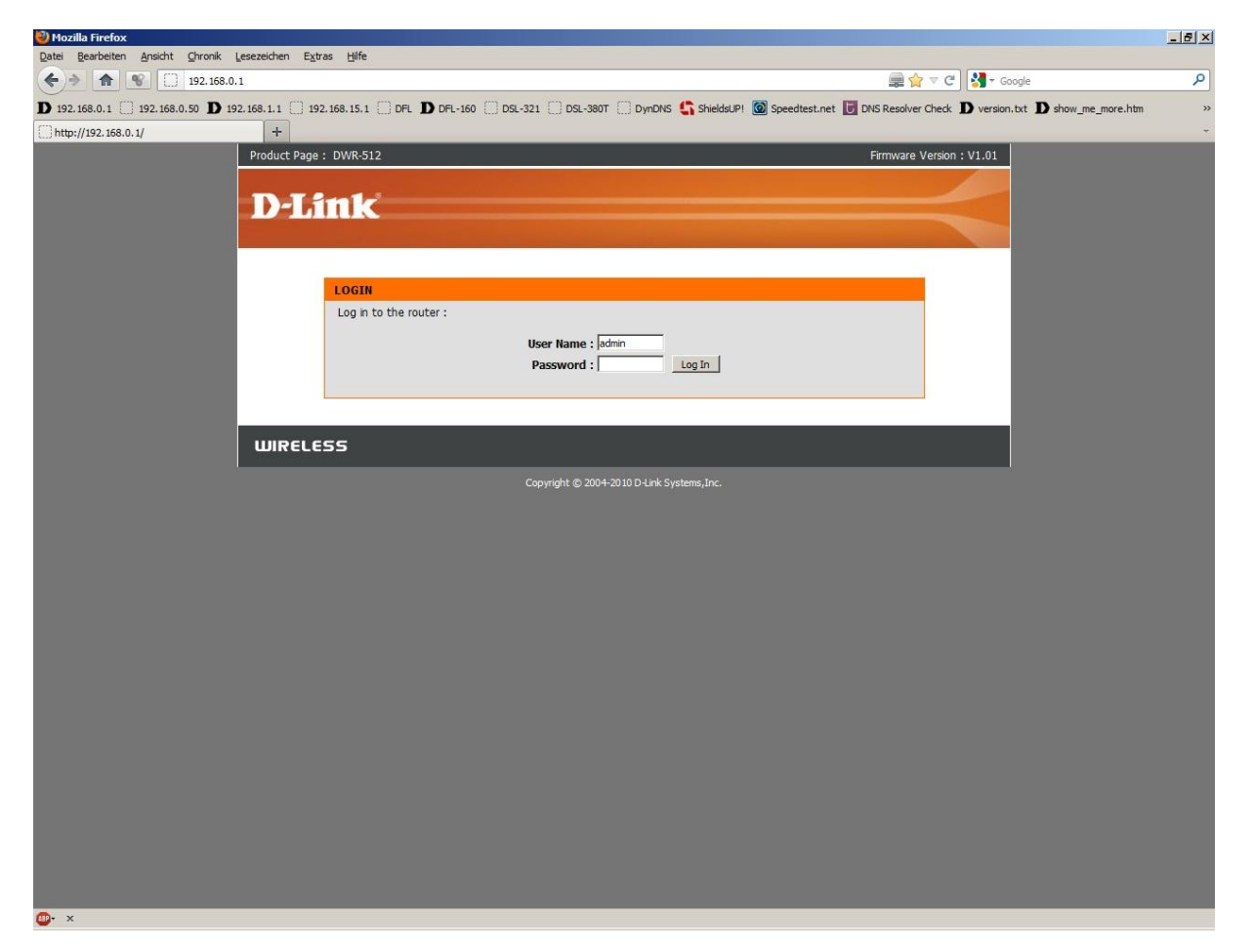

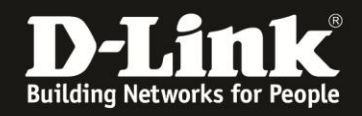

3. Wählen Sie oben das Menü **Advanced** und links das Menü **QoS Engine** aus. Das QoS ist standardmäßig ausgeschaltet.

# 4. Setzen Sie bei **Enable QoS Packet Filter** einen Haken.

5. Tragen Sie bei Upstream bandwidth die Uplink-Geschwindigkeit ein, die Ihnen Ihr Provider zur Verfügung stellt.

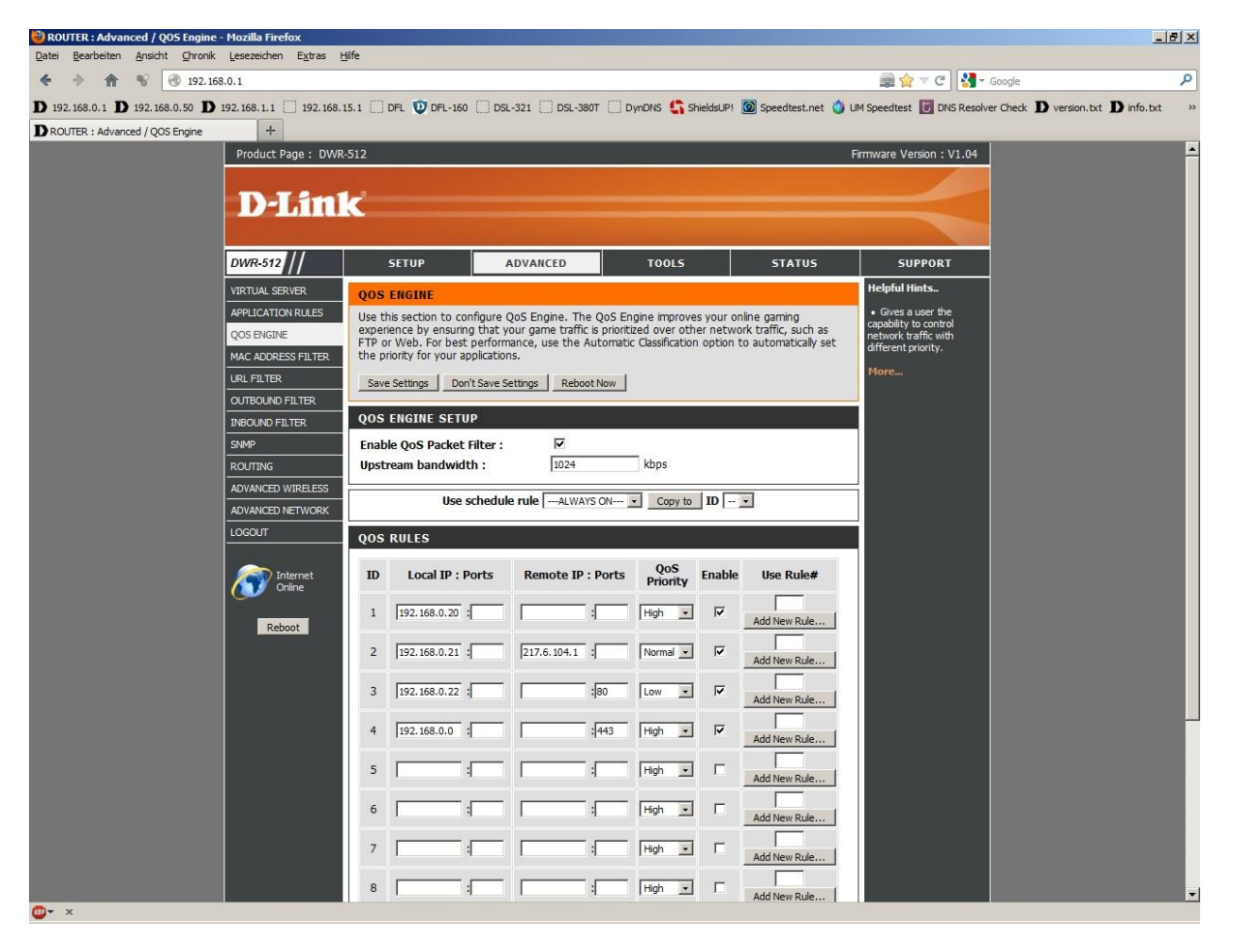

### **Beispiel ID1:**

Der Datenverkehr des Rechners 192.168.0.20 soll auf hoher Priorität laufen. Tragen Sie bei **Local IP** die IP des Rechners ein. Die anderen Felder lassen Sie leer. Bei **QoS Priority** wählen Sie **High** aus.

Rechts neben der Regel unter **Enable** setzen Sie noch einen Haken.

### **Beispiel ID2:**

Der Datenverkehr des Rechners 192.168.0.21, zu der Internet Adresse 217.6.104.1, soll auf mittlerer Priorität laufen. Tragen Sie bei **Local IP** die IP des Rechners ein. Tragen Sie bei **Remote IP** die IP des Ziels im Internet ein.

Bei **QoS Priority** wählen Sie **Normal** aus.

Rechts neben der Regel unter **Enable** setzen Sie noch einen Haken.

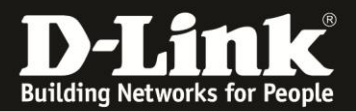

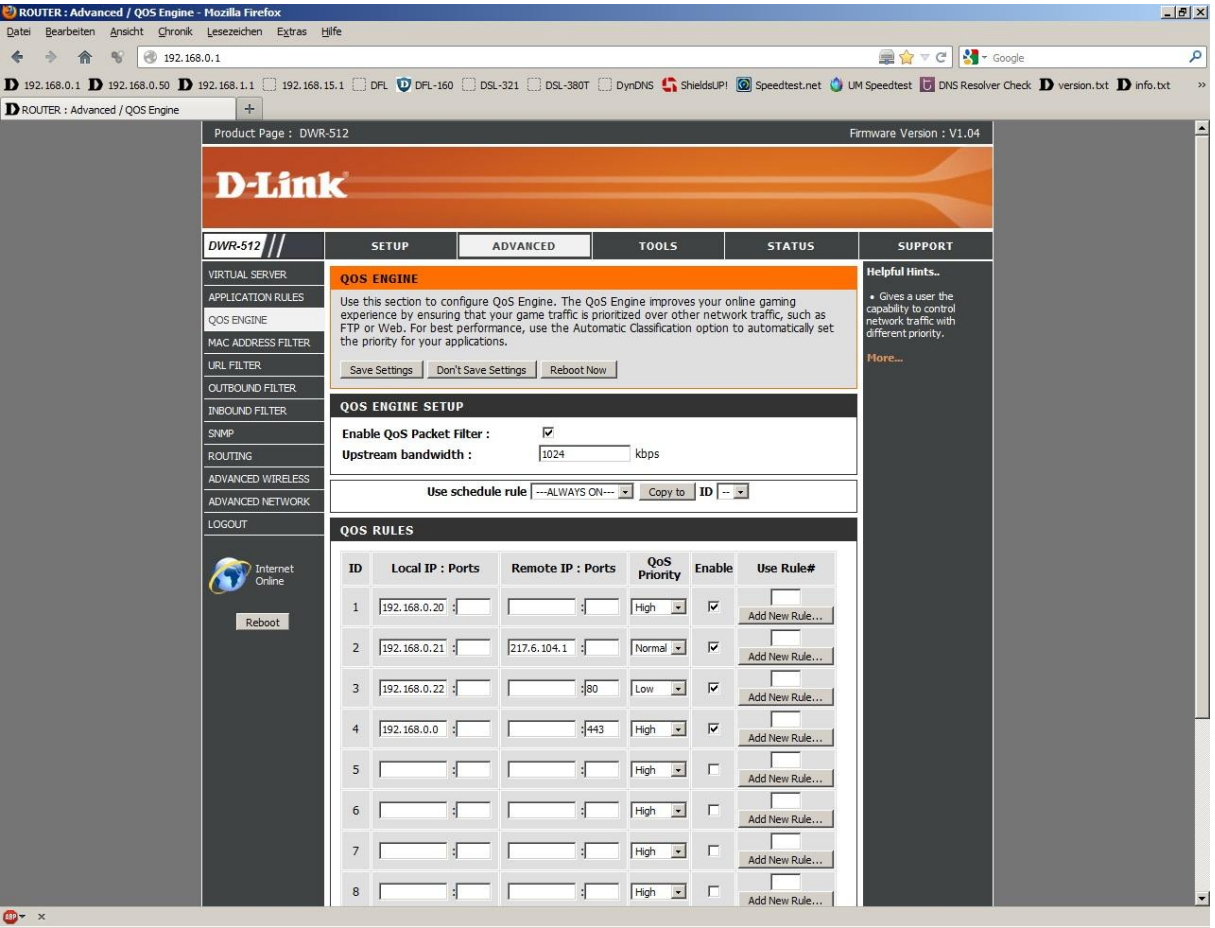

### **Beispiel ID3:**

Der Datenverkehr des Rechners 192.168.0.22, auf HTTP-Webserver im Internet, soll auf niedriger Priorität laufen.

Tragen Sie bei **Local IP** die IP des Rechners ein.

Tragen Sie bei **Remote Ports** die 80 ein. HTTP-Webserver laufen i.d.R. auf Port 80. Bei **QoS Priority** wählen Sie **Low** aus.

Rechts neben der Regel unter Enable setzen Sie noch einen Haken.

#### **Beispiel ID4:**

Der Datenverkehr aller Rechner in Ihrem lokalen Netzwerk, auf HTTPS-Webserver im Internet, sollen auf hoher Priorität laufen.

Tragen Sie bei **Local IP** die Netz-IP-Adresse Ihres Lokalen Netzwerkes ein.

Tragen Sie bei **Remote Ports** die 443 ein. HTTPS-Webserver laufen i.d.R. auf Port 443. Bei **QoS Priority** wählen Sie **High** aus.

6. Um die vorgenommenen Einstellungen zu übernehmen, klicken Sie oben auf **Save Settings**.

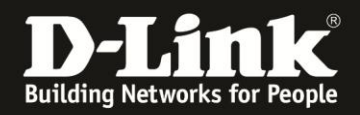

## **Wichtige Information zum QoS:**

Erfolgt eine starke Ausnutzung der Up- und/oder Downstream Bandbreite, z.B. wenn mehrere Rechner gleichzeitig vom Internet herunter- oder zum Internet hochladen, kann es dennoch zu Verzögerungen (Laggs) kommen, da das QoS die NAT Verbindungen priorisiert.

Den Verbindungen können leider keine Mindestbandbreiten vergeben werden. Auch die Datenpakete von schlechter priorisierten Verbindungen müssen transportiert und dürfen schließlich nicht verworfen werden.